# **Technical Document** TN VPN-GB-WG-02

# **GNAT Box VPN and VPN Client**

with SoftRemoteLT from SafeNet, Inc.

## **GTA Firewall - WatchGuard Firebox**

Configuring an IPSec VPN with IKE

GNAT Box System Software version 3.3.2 Firebox 1000 Strong Encryption 4.6.1

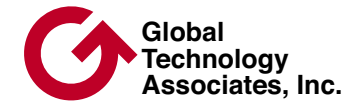

# **Copyright**

© 1996-2002, Global Technology Associates, Incorporated (GTA). All rights reserved.

GTA acknowledges all trademarks appearing in this document. This product includes software developed by the University of California, Berkeley, and its contributors. Except as permitted under copyright law, no part of this manual may be reproduced or distributed in any form or by any means without the prior permission of Global Technology Associates, Incorporated.

#### Disclaimer

Neither GTA, nor its distributors and dealers, make any warranties or representations, either expressed or implied, as to the software and documentation, including without limitation, the condition of software and implied warranties of its merchantability or fitness for a particular purpose. GTA shall not be liable for any lost profits or for any direct, indirect, incidental, consequential or other damages suffered by licensee or others resulting from the use of the program or arising out of any breach of warranty. GTA further reserves the right to make changes to the specifications of the program and contents of the manual without obligation to notify any person or organization of such changes.

Mention of third-party products is for informational purposes only and constitutes neither an endorsement nor a recommendation for their use. GTA assumes no responsibility with regard to the performance or use of these products.

Every effort has been made to ensure that the information in this manual is accurate. GTA is not responsible for printing or clerical errors.

#### **Trademarks**

GNAT Box is a registered trademark of Global Technology Associates, Incorporated. RoBoX is a trademark of Global Technology Associates, Incorporated. SafeNet VPN client SoftRemoteLT is a trademark of SafeNet, Inc. All other products are trademarks of their respective companies.

#### Version Information

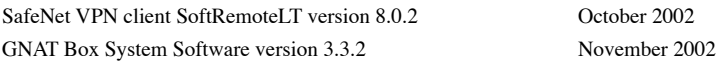

#### Technical Support

GTA's direct customers in the USA should email GTA via the contact information listed below. Other customers should contact their local GTA authorized reseller.

Contact Information

Global Technology Associates, Inc. 3505 Lake Lynda Drive, Suite 109 Orlando, FL 32817 USA

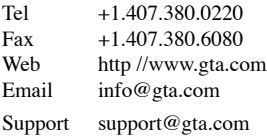

#### Document Information

Technical Document GTA Firewall – WatchGuard Firebox, Configuring an IPSec VPN with IKE December 2002

# **Table of Contents**

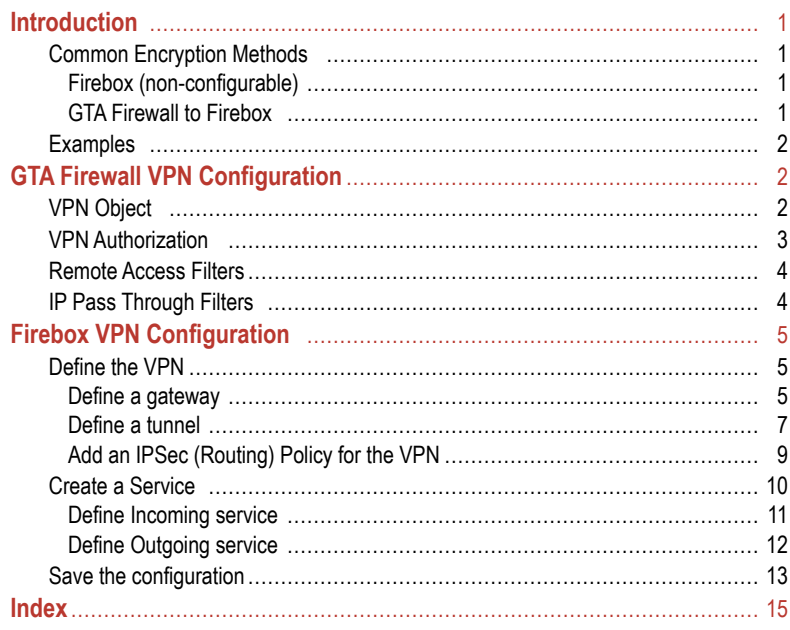

# <span id="page-4-0"></span>**Introduction**

#### **CONFIGURING AN IPSEC VPN WITH IKE FOR A GTA FIREWALL AND**

**WATCHGUARD FIREBOX** is written for the administrator who has both of these systems operating on a network, and requires a virtual private network (VPN) to utilize both firewalls. This manual is written with the assumption that the reader has a strong working knowledge of TCP/IP, WatchGuard administration utilities, and the GNAT Box System Software for GTA Firewalls. This manual was developed using GNAT Box System Software version 3.3.2 and a WatchGuard Firebox 1000 Strong encryption 4.6.1.

# **Common Encryption Methods**

A number of encryption algorithms on the GTA Firewall do not have corresponding methods on a Firebox. The following methods are common to both firewall systems; use them to configure both firewalls for a VPN connection.

Neither the encryption method nor the hash algorithm for Phase I of the VPN can be configured on a Firebox 1000. Therefore, Phase I on the GTA Firewall must use encryption method DES or 3DES, hash algorithm SHA-1, and key group Diffie-Hellman Group 1 to match the Firebox default configuration.

#### *Note*

Phase I and II are not clearly differentiated in WatchGuard Firebox 1000.

## **Firebox (non-configurable)**

Mode IKE ESP DES or 3DES (Triple DES) Hash SHA-1

### **GTA Firewall to Firebox**

IPSec Key Mode IKE **Phase I** Exchange Mode Main ESP DES Hash SHA-1 Key Group Diffie-Hellman Group 1 **Phase II** ESP DES or 3DES Hash SHA-1 or MD5 Key Group Diffie-Hellman Group 1

# <span id="page-5-0"></span>**Examples**

To configure a GTA Firewall for VPN, use GBAdmin or the Web Interface. The examples given in this documentation use GBAdmin. This guide uses the following IP addresses as examples for a GTA Firewall VPN configuration:

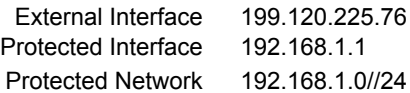

To configure the Firebox, (referred to in this document as "FB") use the WatchGuard Policy Manager. This guide uses the following IP addresses as examples for an FB configuration:

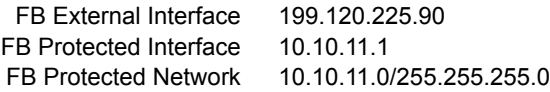

# **GTA Firewall VPN Configuration**

In order to use the GTA Firewall VPN feature, four functional areas must be configured: VPN Objects, VPN Authorization, Remote Access Filters and IP Pass Through Filters. VPN objects are used as the basis for VPN authorization, forming a link between the GTA Firewall and another firewall. User Authorization allows a GTA Firewall to connect to and authenticate a mobile client user or dynamic system user.

#### *Note*

For more information and illustrations about configuring a GTA Firewall VPN, see the **GNAT BOX SYSTEM SOFTWARE USER'S GUIDE**.

# **VPN Object**

Open Objects -> VPN Objects. Use the field table below as an example for entering data into the VPN Object fields.

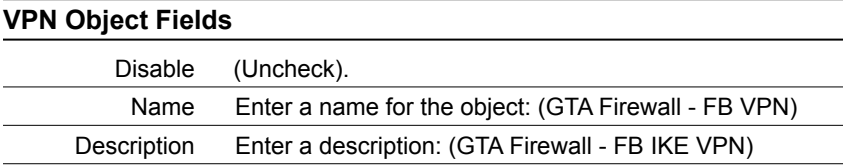

<span id="page-6-0"></span>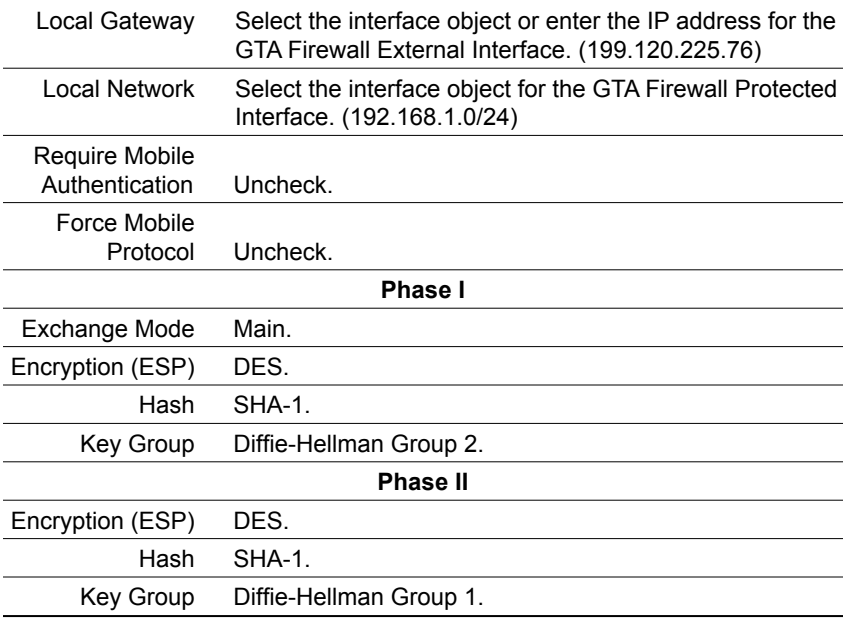

# **VPN Authorization**

Open Authorization -> VPNs and add a new VPN. In the Key Exchange Type dialog, select IKE. Select OK, then enter the information in the VPN Authorization fields.

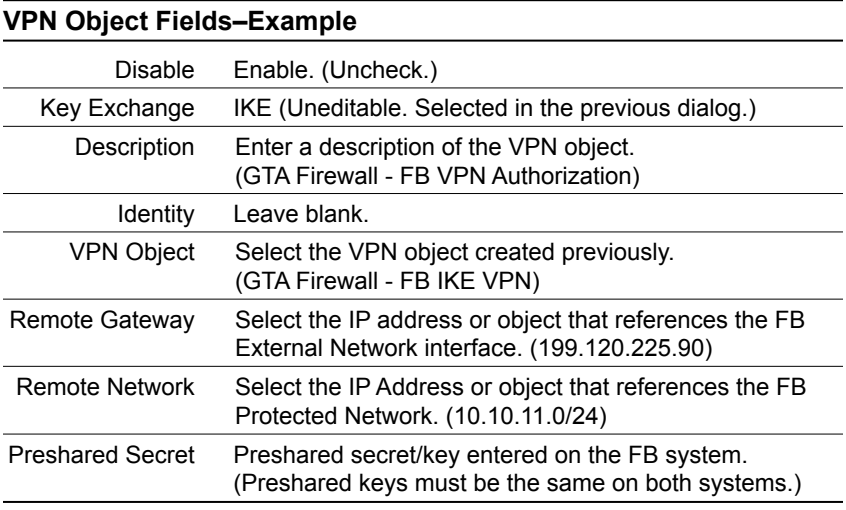

# <span id="page-7-0"></span>**Remote Access Filters**

When using IKE, two Remote Access filter are necessary; one for the ESP Tunnel (IP protocol 50) and the other to allow access for IKE on UDP/500.

1. Allow ESP connections (GNAT Box FB IKE VPN).

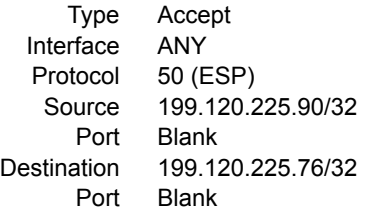

2. Allow IKE connections (GNAT Box FB IKE VPN).

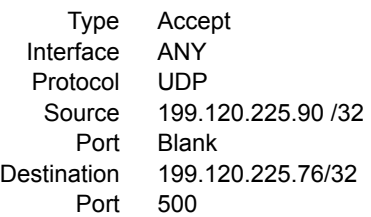

# **IP Pass Through Filters**

The example filters below allow all access between the Firebox and the GTA Firewall networks.

At a minimum, an IP Pass Through filter must be created that allows outbound access on the defined VPN. Depending on your security policy, the filter can be as simple as allowing any host on the local network outbound access to any remote host for any protocol at any time, or as narrow as limiting a specific local host outbound access to a specific remote host for a given protocol at a specific time.

Generally, in addition, an inbound IP Pass Through filter is created that allows the remote side of the VPN access to the local Protected Network. This filter does not have to be symmetrical to the outbound IP Pass through filter, but rather should be created to meet the local security policy.

Typically, single inbound and outbound IP Pass Through filters are created for a VPN, but multiple filters may be required to make access conform to the local security policy.

<span id="page-8-0"></span>1. VPN, inbound connections (GNAT Box FB IKE VPN)

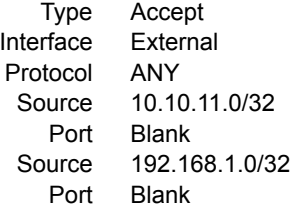

2. VPN, outbound connections (GNAT Box FB IKE VPN)

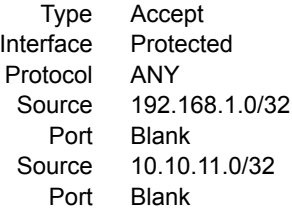

# **Firebox VPN Configuration**

Open the WatchGuard Policy Manager and follow the instructions below to set up a GTA Firewall to Firebox 1000 VPN. In the example, select screens are shown to illustrate the configuration process.

#### *Note*

This example allows all access between the Firebox networks and the GTA Firewall networks. Consult your corporate security policy for specific filtering rules.

# **Define the VPN**

## **Define a gateway**

This step defines the External Interface of the GTA Firewall. From the Main Menu, Select Network Branch Office VPN IPSec.

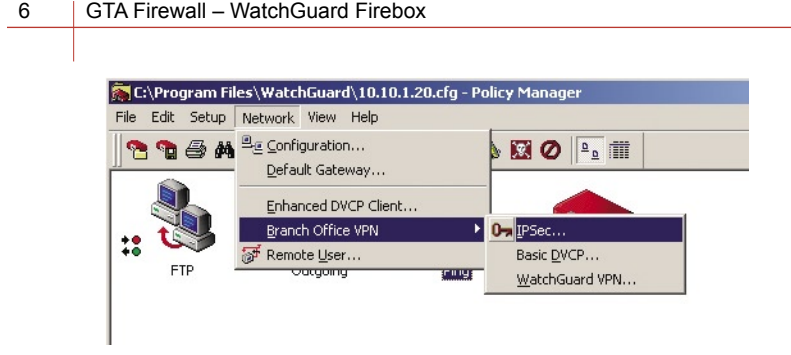

*Network Menu*

This brings up the IPSec Configuration screen. Click Gateways.

| <b>IPSec Configuration</b>     |                         |             |             |                       | $\vert x \vert$ |
|--------------------------------|-------------------------|-------------|-------------|-----------------------|-----------------|
| <b>IPSec Routing Policies:</b> |                         |             |             |                       | <b>OK</b>       |
| Local Addresses                | <b>Remote Addresses</b> | Disposition | Tunnel      | D:                    | Cancel          |
|                                |                         |             |             |                       | Gateways        |
|                                |                         |             |             |                       | Tunnels         |
|                                |                         |             |             |                       | Logging         |
|                                |                         |             |             |                       | Help            |
|                                |                         |             |             |                       |                 |
|                                |                         |             |             |                       |                 |
|                                |                         |             |             |                       |                 |
|                                |                         |             |             |                       |                 |
|                                |                         |             |             |                       |                 |
|                                |                         |             |             |                       |                 |
| $\left  \cdot \right $         |                         |             |             | $\blacktriangleright$ |                 |
| Move Up<br>Move Down           |                         |             | Edit<br>Add | Remove                |                 |

*IPSec Configuration screen*

This brings up the Configure Gateways screen. Click ADD. The IPSec Gateway dialog box will appear.

In the Name field, enter the name that will be used to identify the Firebox remote gateway to the GTA Firewall. In the Key Negotiation Type field, select isakmp (dynamic). In the Remote Gateway IP field, enter the External IP Address of the GTA Firewall. In the Shared key field, enter the same shared key as the one entered in the GNAT Box system's Pre-shared Secret field.

#### *Note*

The shared key must be identical to the pre-shared secret on the GNAT Box system.

<span id="page-10-0"></span>Enter information into each field, or select it from the drop-down box, as in the following example:

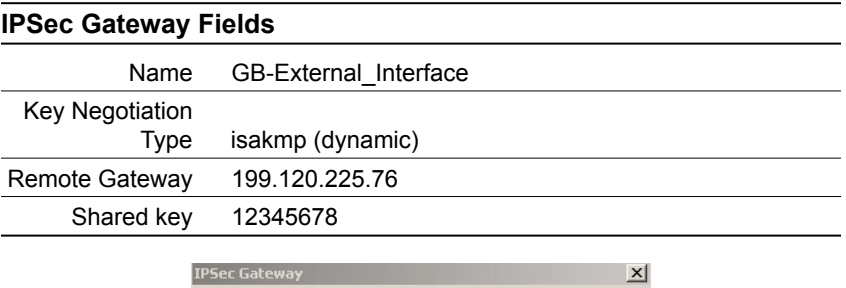

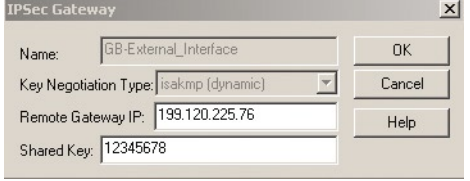

*IPSec Gateway dialog box–completed*

Click OK to save this gateway and return to the Configure Gateways screen. The new gateway will appear in the list.

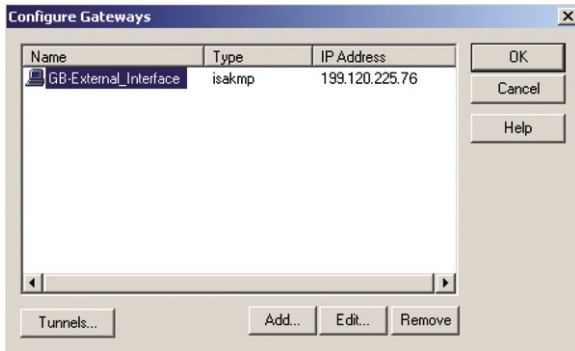

*Configure Gateways screen*

# **Define a tunnel**

The tunnel encapsulates packets between the GTA Firewall and the Firebox 1000. It also specifies the tunnel's encryption types, authentication methods and end points.

From the Configure Gateways screen, click Tunnels. This will bring up the Configure Tunnels screen.

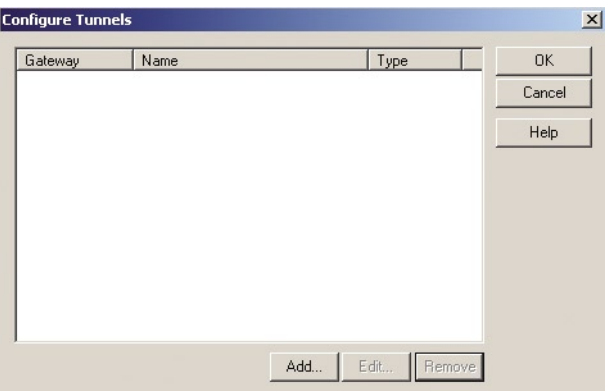

*Configure Tunnels screen*

Click ADD to add a new tunnel. This brings up the Select Gateway dialog box. Select GB-External\_Interface, the gateway created in the first step, then click OK. The Configure Tunnel dialog box will appear.

In the Identity tab, give the tunnel a name by entering VPN-Tunnel

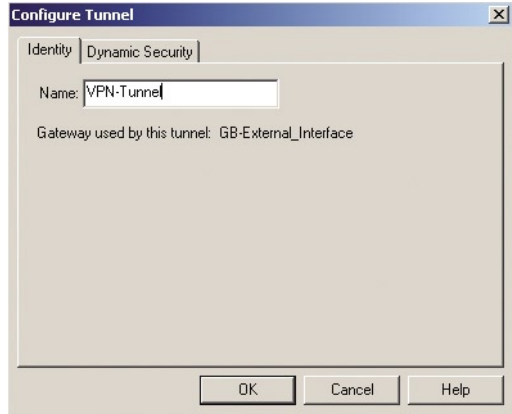

*Configure Tunnel dialog box–Identity tab*

<span id="page-12-0"></span>Click the Dynamic Security tab. Enter, or select from the drop-down box, the required information as in the following example:

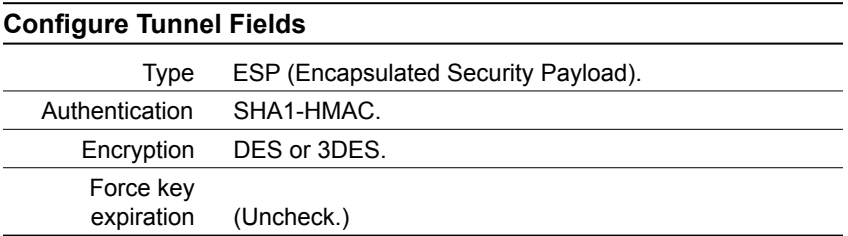

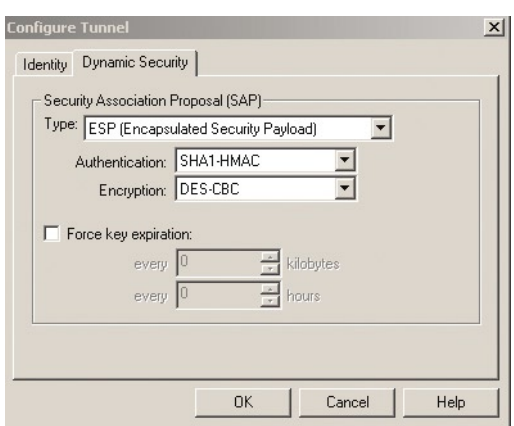

*Configure Tunnel dialog box–Dynamic Security tab*

#### *Note*

GTA recommends that the user disable (uncheck) FORCE KEY EXPIRATION in the Firebox side of the VPN configuration. This will allow the GTA Firewall to renegotiate the key at default intervals. If *Force key expiration* is enabled on the Firebox, key renegotiation may not work properly. In a GTA Firewall, the default for Phase I key renegotiation is 90 minutes and the default for Phase II is 60 minutes.

To save this tunnel configuration, click OK. The Configure Tunnels screen will reappear. Click OK again to return to the IPSec Configuration screen.

# **Add an IPSec (Routing) Policy for the VPN**

In a Firebox system, the term "policy" refers to a set of rules that define how IPSec traffic is routed thorugh a tunnel. An IPSec policy is defined by the end points of the VPN, which can be either hosts or networks connecting through the VPN. For this example, we will use network end points.

<span id="page-13-0"></span>In the IPSec Configuration screen, click ADD. This brings up the Add Routing Policy screen. Enter, or select from the drop-down box, the required information as in the following example:

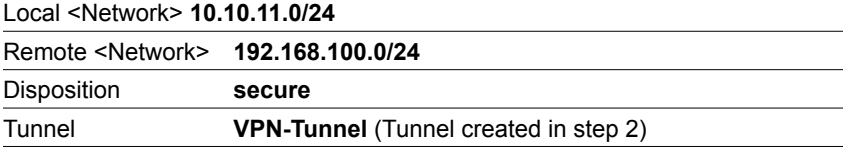

Click **OK** to finish adding the new policy. Click **OK** again to close the **IPSec Configuration** Screen.

# **Create a Service**

In a Firebox system, the term service refers to the set of rules set up to allow certain services through the VPN tunnel. (Some call this a "policy.")

This step allows the user to select what services are allowed through the VPN tunnel. The Firebox must be configured to allow GTA Firewall traffic through the VPN tunnel.

#### *Note*

This example creates a VPN service with the same rules as the Firebox Any service, which allows all traffic through any port. You should consult your own security policy before implementing the VPN Tunnel as described.

Create a new service by selecting Edit Add Service from the Main Window. This brings up the Services window.

<span id="page-14-0"></span>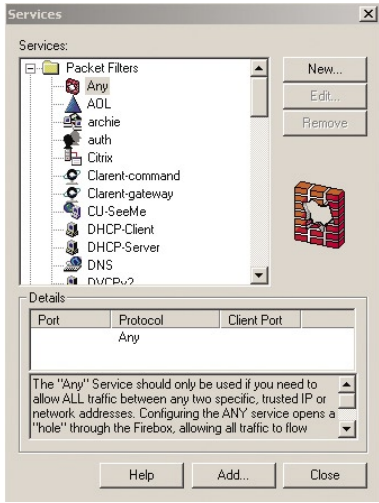

*Services window*

In the Services window, expand Packet Filters. Select Any from the list and click Add (at the bottom of the window).

This brings up the Add Service dialog box. Give the service a name by entering: GB-WG\_VPN. Click OK.

|           | Name: GB-WG_VPN                   | <b>OK</b> |
|-----------|-----------------------------------|-----------|
| Comments: |                                   | Cancel    |
|           | Service added on October 18, 2001 |           |
|           |                                   |           |

*Add Service dialog box*

This brings up the Properties dialog box for the new service with the Incoming tab selected.

## **Define Incoming service**

On the Incoming tab, select Enabled and Allowed from the drop-down list.

In the top portion of the dialog box, under the From list, click ADD. This brings up the Add Address dialog box.

Click Add Other. This brings up the Add Member dialog box. Enter the following:

Choose Type Network IP Address Value 192.168.1.0/24 (The IP address of the network behind the GTA Firewall.)

<span id="page-15-0"></span>Click OK. This returns the user to the Add Address dialog box. Click OK to save the address to the From list and return to the service's Properties box.

In the bottom portion of the dialog box, under the To list, click ADD. This brings up the Add Address dialog box.

Click Add Other. This will bring up the Add Member dialog box. Enter the following:

Choose Type Network IP Address

Value 10.10.11.0/24 (The IP address of the network behind the Firebox.)

Click OK. This returns the user to the Add Address dialog box. Click OK to save the address to the To list and return to the service's Properties dialog box.

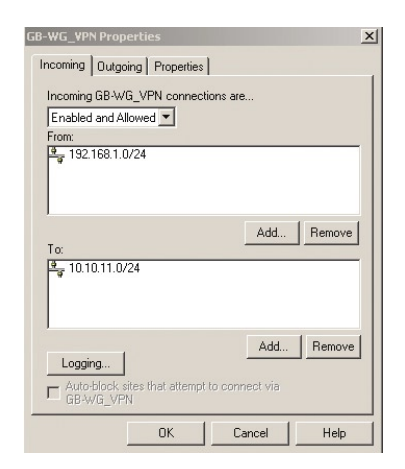

*Properties dialog box, Incoming tab, complete*

# **Define Outgoing service**

This process is simply the inverse of that in the Incoming tab.

Select the Outgoing tab. Select Enabled and Allowed from the drop-down list.

In the top portion of the dialog box, under the From list, click ADD. This brings up the Add Address dialog box.

Click Add Other. This will bring up the Add Member dialog box. Enter the following:

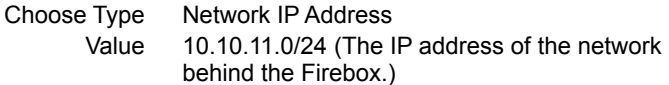

<span id="page-16-0"></span>Click OK. This returns the user to the Add Address dialog box. Click OK to save the address to the From list and return to the service's Properties dialog box.

In the bottom portion of the dialog box, under the To list, click ADD. This brings up the Add Address dialog box.

Click Add Other. This will bring up the Add Member dialog box. Enter the following:

> Choose Type Network IP Address Value 192.168.1.0/24 (The IP address of the network behind the GTA Firewall.)

Click OK. This returns the user to the Add Address dialog box. Click OK to save the address to the From list and return to the service's Properties dialog box.

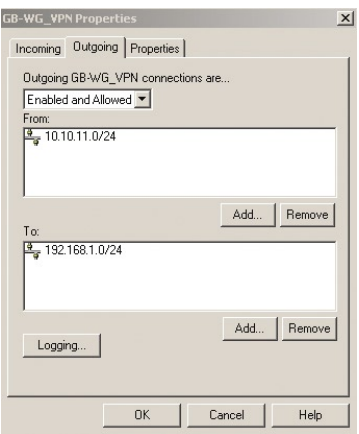

*Any Properties dialog box, Outgoing tab, complete*

Click OK in the Properties dialog box to close it and save the new service and its properties.

# **Save the configuration**

To save the new gateway, tunnel, IPSec policy and service to the Firebox:

Select File>Save to Firebox.

#### 14 | GTA Firewall – WatchGuard Firebox

- Select your Firebox from the drop-down list.
- Enter the configuration read/write pass phrase (password). Click OK.
- Reboot the Firebox to enable the new VPN.

Your GTA Firewall and Firebox VPN is now in place.

# <span id="page-18-0"></span>**Index**

### **Symbols**

3DES 2

#### **C**

Copyright ii

### **D**

DES 2 Diffie-Hellman 2, 3

### **E**

email support ii ESP 9

## **F**

force key expiration 9

## **G**

gateway 5 local 3 remote 4 GBAdmin 1 GNAT Box System Software ii

# **H**

hash 2

### **I**

IPSec policy 10 isakmp 6

### **K**

key expiration 9 group 3 pre-shared secret 6 renegotiation 10 shared 6

#### **P**

Phase I GB default 10 Phase II GB default 10 policy 10, 11

## **R**

reboot 16

### **S**

save configuration 16 service 11 incoming 13 outgoing 14 SHA-1 2 support ii

## **T**

TCP/IP 1 Telephone ii trademark ii tunnel 7

### **V**

version ii GNAT Box 1 WatchGuard 1 VPN 1

### **W**

Web Interface 1